● ご利用のルーターによって、WPSボタンおよびランプの名前や動作は異なります。詳しくは ルーターの取扱説明書をご確認ください。

● 弊社製ルーターの場合、1秒押し、または3秒長押しになります。

## (2) 本製品のWPSボタンをワンプッシュする

## **I-O DATA**

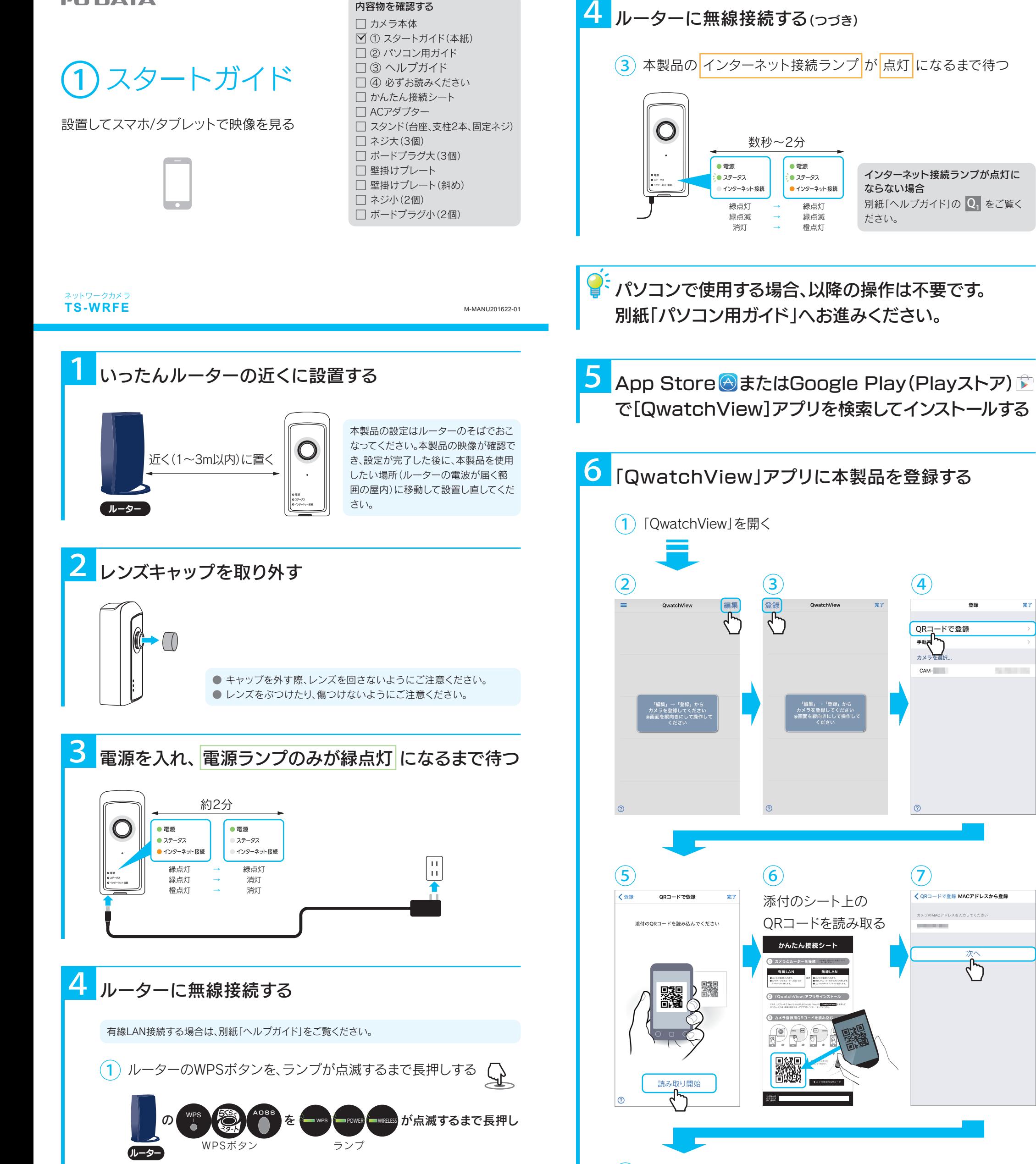

ださい。

インターネット接続ランプが点灯に

ならない場合

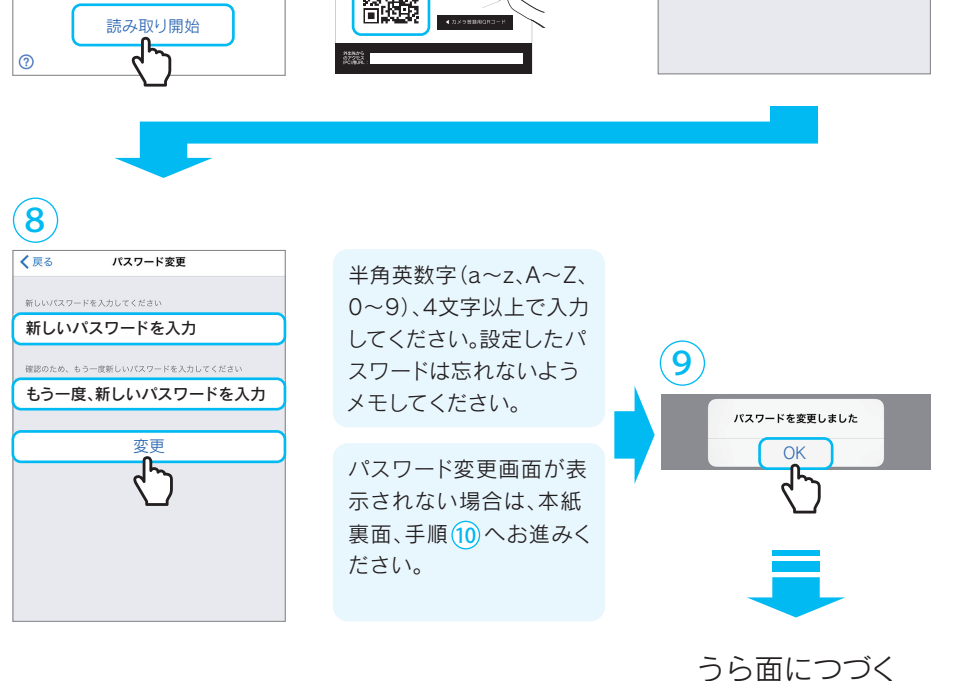

別紙「ヘルプガイド」の <mark>Q』</mark> をご覧く

QRコードで登録

カメラを  $CAM-$ 

 $\mathbf{7}$ 

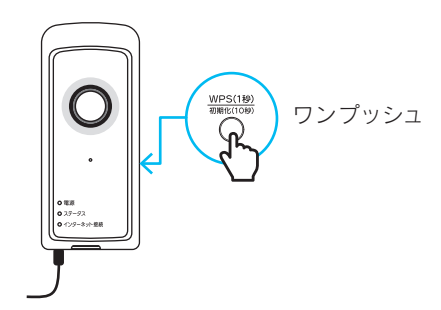

次へ

<GRコードで登録 MACアドレスから登録

カメラのMACアドレスを入力してください

添付のボードプラグを使用してネジ止めしてください。また、壁や天井に合う、適切な器具で固定して ください。

#### 石こうボードなど、中空の壁に取り付ける場合

#### 別紙「ヘルプガイド」の <mark>Q<sub>3</sub> をご覧ください。</mark> 映像が表示されない場合

# 以上で本製品をご利用いただけます。

場所に応じて壁掛けプレートまたはスタンドを使い、設置してください。

ピントリング <sub>左へ回す に</sub>近くにピントをあわせます。 右へ回す?:遠くにピントをあわせます。 ※ 左に回し続けるとピントリングが外れます。元に戻す際 には異物が混入しないようご注意ください。

3 本製品を設置したい場所に持っていき、コンセントを入れる

支柱 台座 (1) 添付のネジ小で壁掛けプレート(斜め)を壁に設置しま ② 本製品を壁掛けプレートに引っ掛けます。

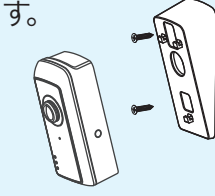

右記「壁や天井に設置する方法」参照 壁や天井に設置する場合

#### 「QwatchView」アプリに本製品を登録する(つづき) 壁や天井に設置する方法 6

① 添付のネジ小で壁掛けプレートを壁に設置します。 ② 本製品を壁掛けプレートに引っ掛けます。

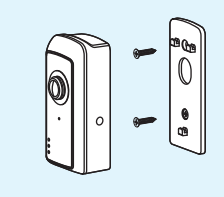

## 壁掛けプレートで設置する方法

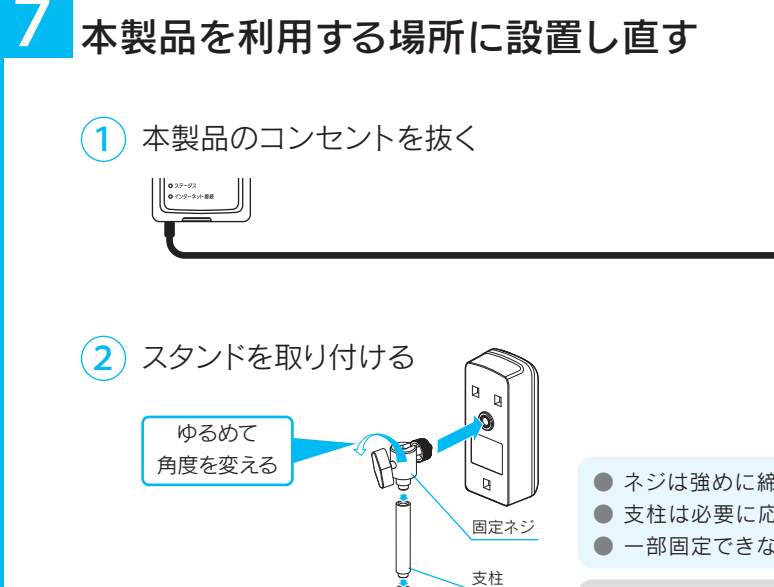

## ● ネジは強めに締めてください。 ● 支柱は必要に応じてご使用ください。 ● 一部固定できない角度があります。

#### 映像を見ながらピントリングを回して、ピントを合わせる 8

「画面で見るマニュアル」では本製品の詳しい使い方や困ったときには、など を説明しています。弊社WebページまたはQwatchViewよりご覧ください。

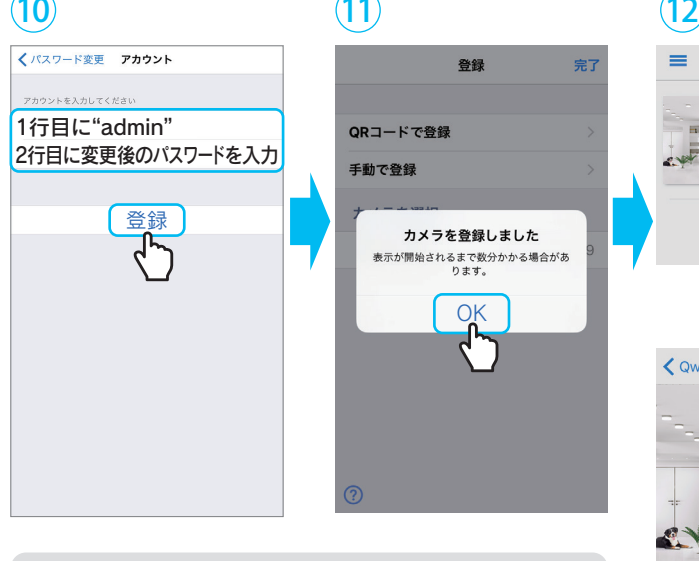

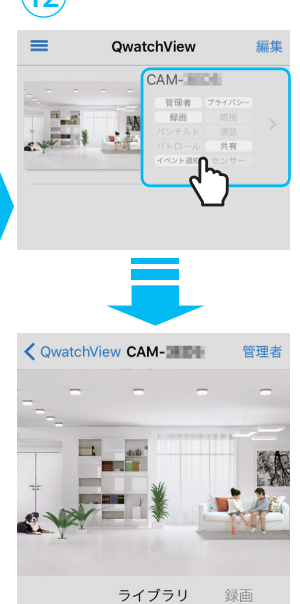

### 壁掛けプレート(斜め)で下向き設置する方法

QwatchViewの使い方やFAQなどを説明しています。 ① QwatchViewを開きます。 ② 画面左上のメニューをタップします。 ③ 「画面で見るマニュアル」をタップします。 (?)をタップして、開くこともできます。

① 添付のネジ大でスタンドを壁に設置します。 ② スタンドの固定ネジで本製品を止めます。

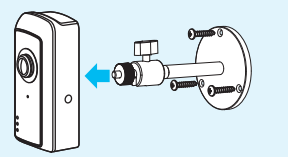

## スタンドで壁から少し離して設置する方法

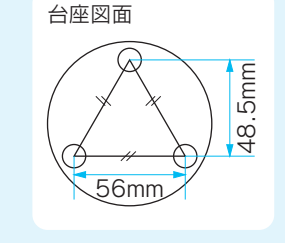

① QwatchViewでカメラの映像を表示します。 ② メニューを右から左に向かってスワイプし、[設定]をタップします。

ド」の Q<sub>1</sub>をご覧ください。 緑点灯 橙点灯 → → 緑点滅 橙点灯

本製品の設定画面で[カメラ設置角度]を[180°]に変更してください。 天井に固定した場合は、設定画面でカメラの設置角度を変更してください

- ③ [IPカメラの設定画面を開きます]をタップします。
- ④ [ビデオ・オーディオ]→[映像設定]の順にタップします。
- ⑤ [設定環境の設定]で[カメラ設置角度]を[180°]に変更し、[設定]をタップします。
- 

#### ⑥ 右上の[閉じる]をタップします。

# 「画面で見るマニュアル」の開き方

本製品と視聴端末の距離が近いとハウリングを起こす場合が あります。セットアップ完了後に、本製品と視聴端末の距離を 1m以上離してください。

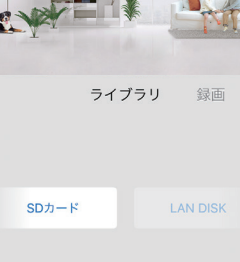

 $\frac{1}{11}$ 

 $\pm 1$  $\pm 1$ 

#### ハウリングを起こす場合

# http://www.iodata.jp/p/157235

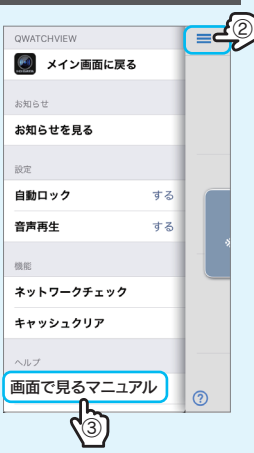

回線回

本製品のパソコンでの使い方や、設定画面の詳細、 困ったときには、などを説明しています。

## 「TS-WRFEの画面で見るマニュアル」の開き方

### 「QwatchViewの画面で見るマニュアル」の開き方

本製品にルーターの電波が届いてい ない可能性があるため、本製品を無線 LANルーターに近づけてください。 それでもインターネット接続ランプが 点灯しない場合は、別紙「ヘルプガイ ならない場合

# インターネット接続ランプが点灯に

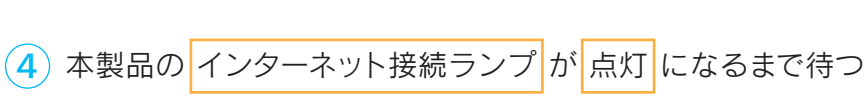

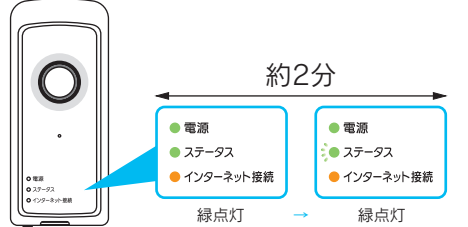

外出先でもカメラの映像表示がおこなえます。(追加設定はありません)